# **BRNE Histoire-géographie** cycle 3 et 4

Digithèque - Belin

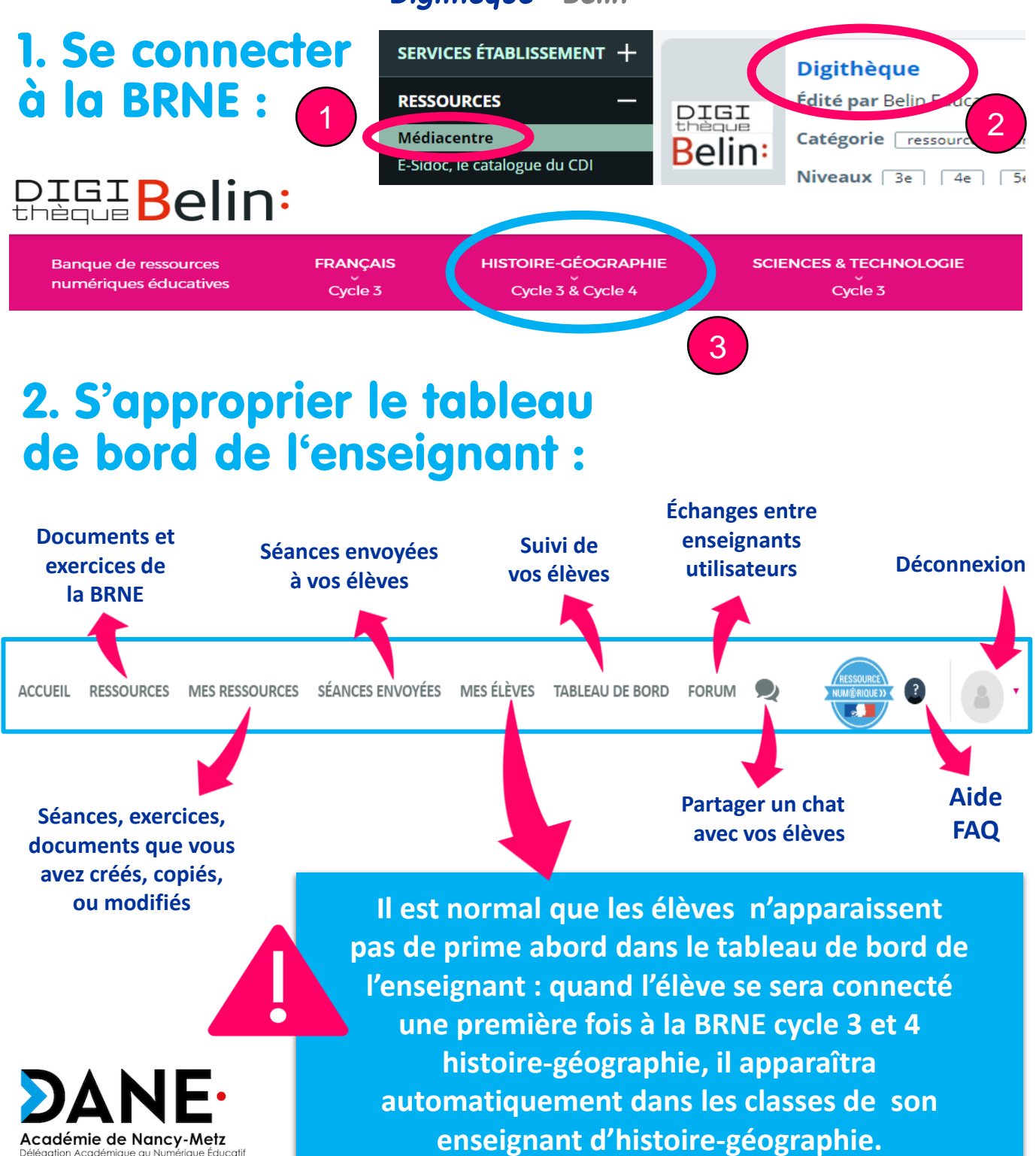

# 3. Construire un parcours dans la BRNE :

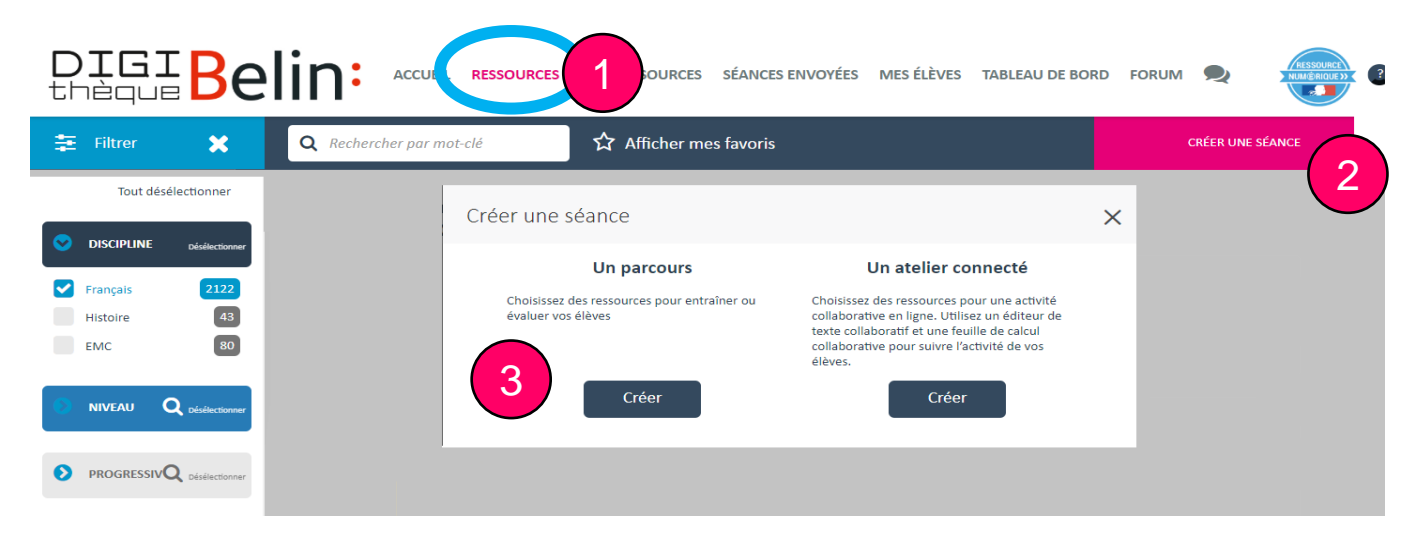

### *« Enregistrer » (brouillon) ou « Valider » (publication)*

6

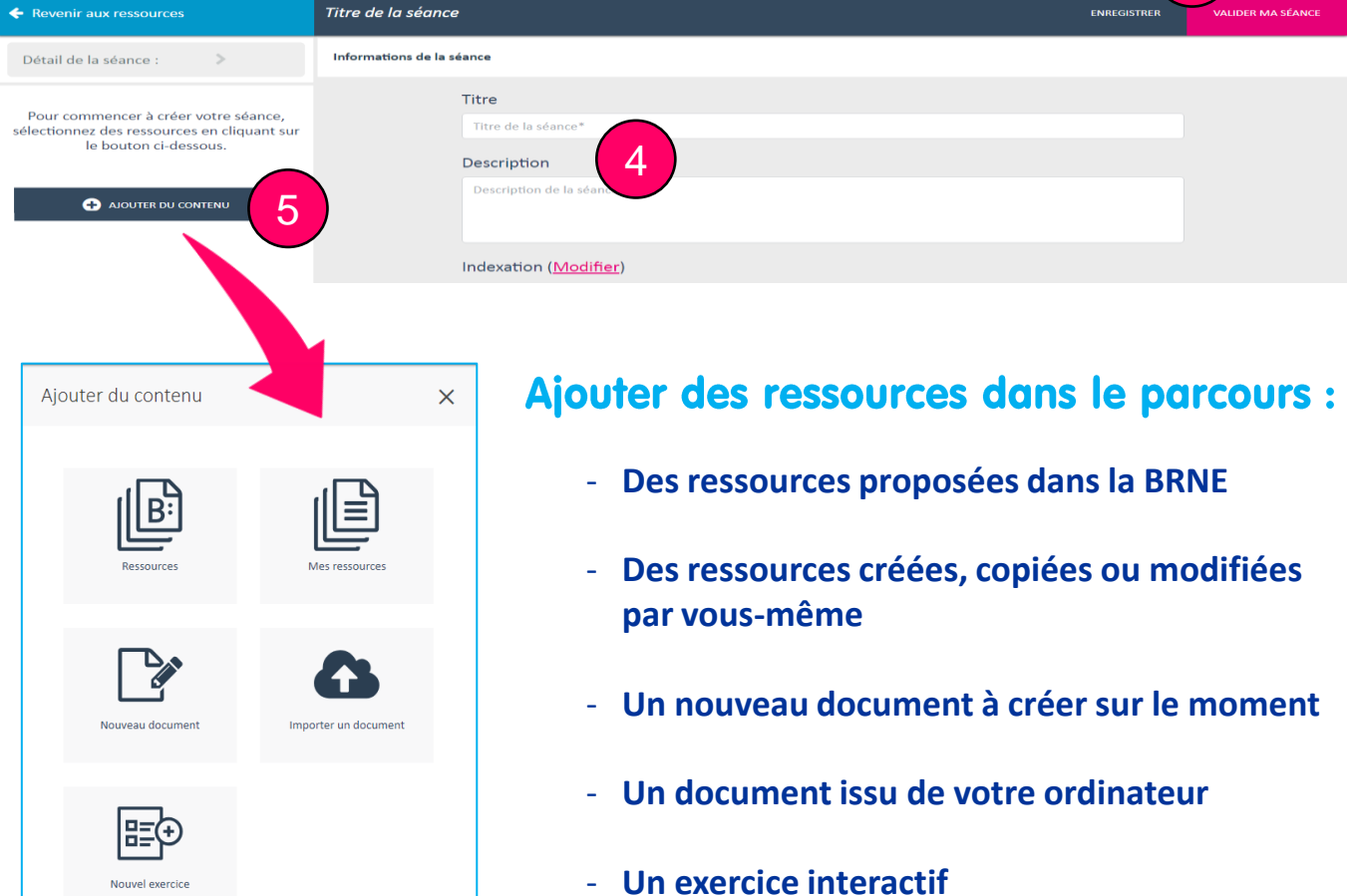

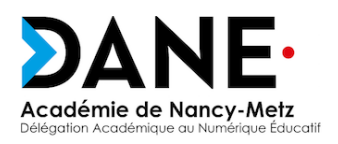

# 4. Choisir des ressources dans la BRNE :

### - Choisir une granule pour créer une séance ou un parcours :

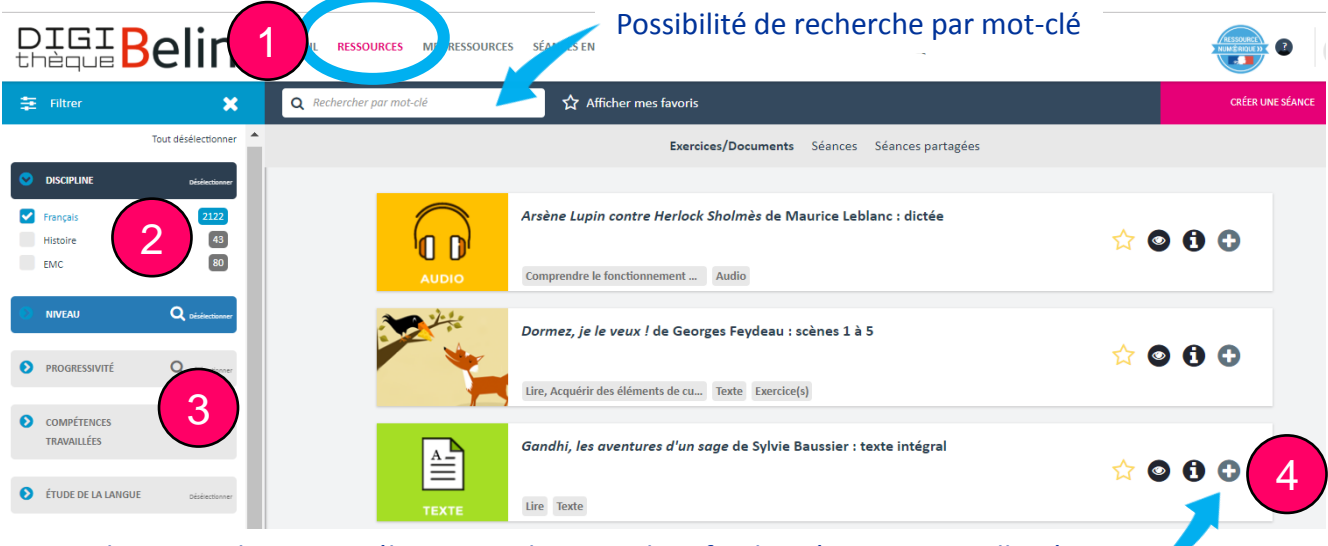

Cliquez sur le + pour sélectionner les granules afin de créer une nouvelle séance. Pour ajouter des ressources à une séance existante, voir page précédente.

### - Choisir une séance ou un parcours existant :

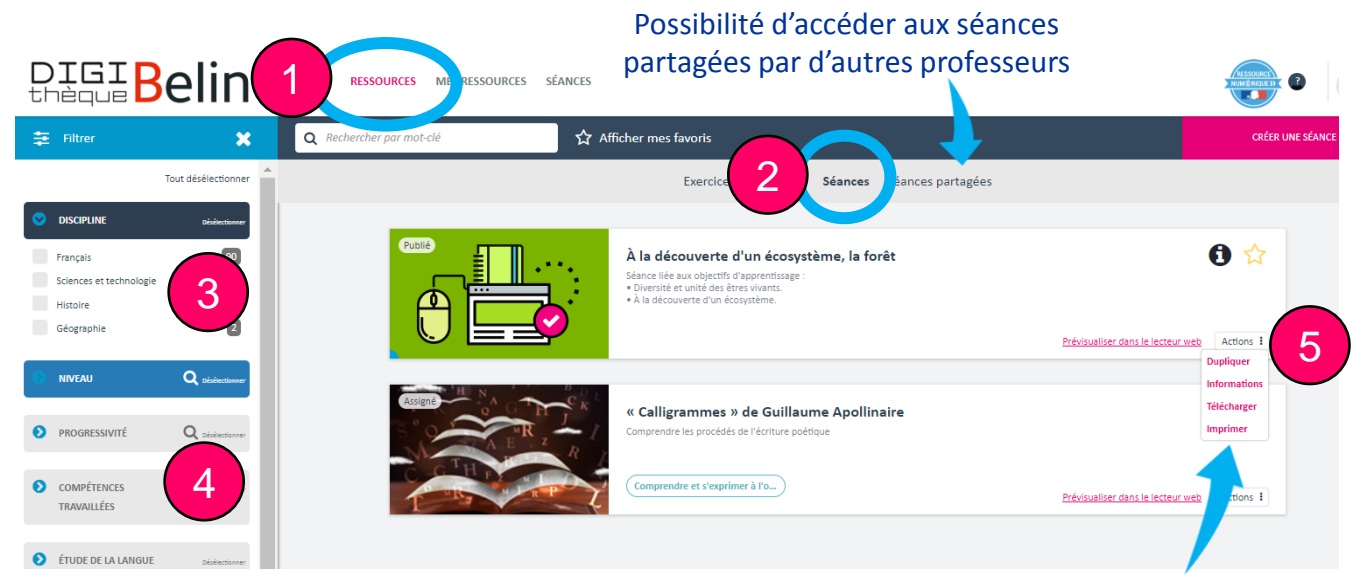

Cliquez sur « actions puis « dupliquer » pour modifier la séance et l'enregistrer dans « mes ressources ». Télécharger les séances en .zip pour les enregistrer et les consulter sans connexion internet.

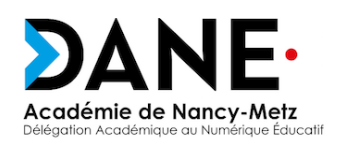

# 5. Affecter le parcours aux élèves :

3

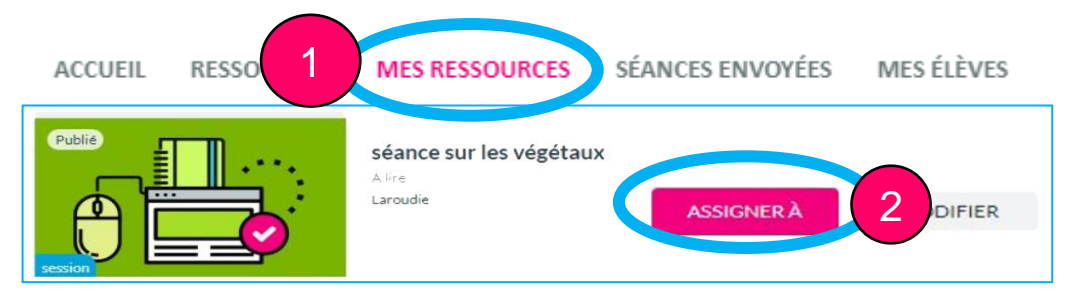

*Si « assigner à » n'apparaît pas, c'est que vous n'avez pas validé votre séance : cliquez sur « modifier » pour la valider.*

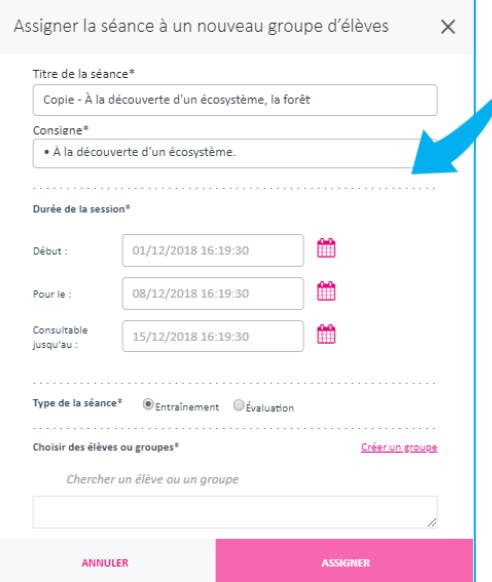

### **Paramétrez la séance et sélectionnez vos élèves.**

#### **Choisir entre les modes « entraînement » et « évaluation » :**

Le mode Évaluation vous permet de :

- paramétrer la durée d'accès à la séance pour les élèves ;
- autoriser ou non les élèves à quitter la séance ;
- autoriser ou non les élèves à voir les bonnes réponses ;
- autoriser ou non les élèves à voir leur résultat avant la date de rendu.
- Les élèves ne bénéficieront que d'un seul essai par question, au lieu de trois en mode Entraînement.

### 6. Suivre les résultats des élèves :

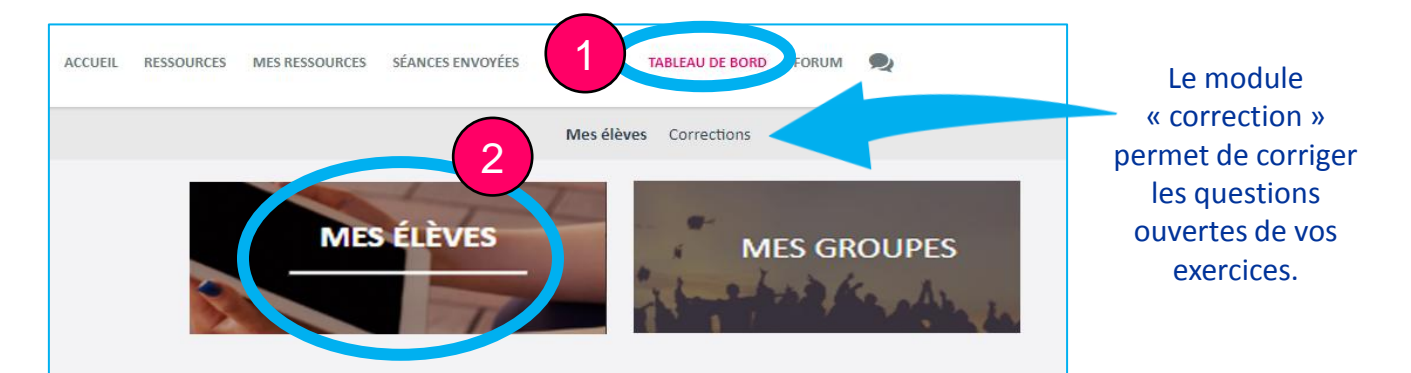

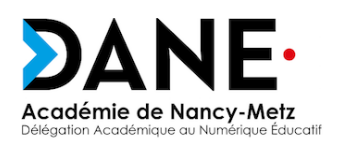

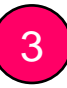

**Cliquez ensuite sur le nom d'un élève pour avoir des résultats plus précis.**